# **Kiox** Online Version (BUI330)

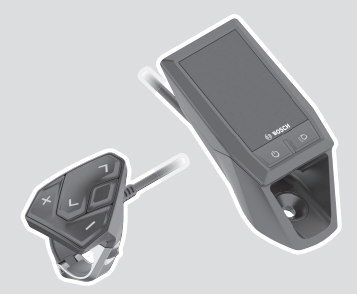

**pt** Manual de instruções original

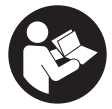

## Português – **2**

## **Índice**

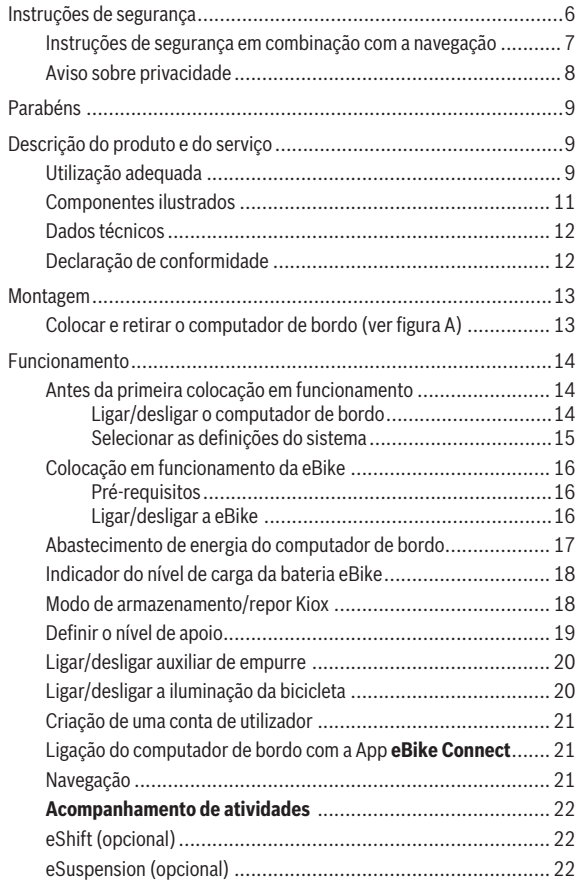

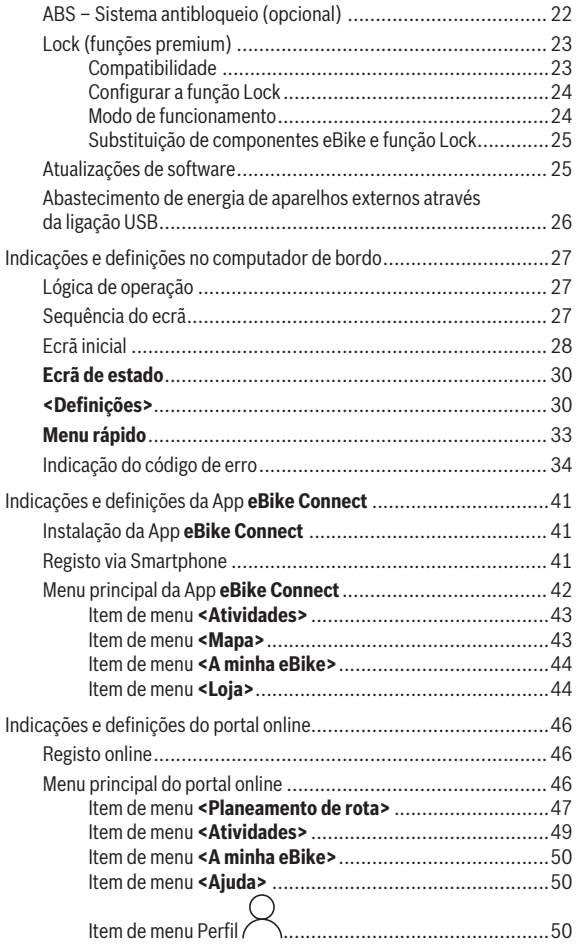

### Português – **5**

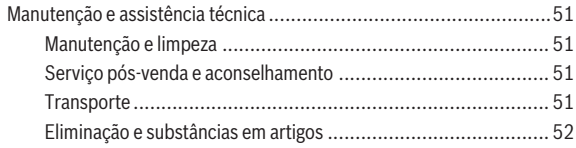

## <span id="page-5-0"></span>**Instruções de segurança**

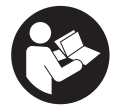

**Leia todas as indicações e instruções de segurança.** A inobservância das indicações e instruções de segurança pode causar choque elétrico, incêndio e/ou ferimentos graves.

**Guarde todas as indicações e instruções de segurança para utilização futura.**

O termo **bateria eBike** usado neste manual de instruções refere-se à bateria eBike original da Bosch.

- u **Leia e respeite as indicações e instruções de segurança existentes em todos os manuais de instruções dos componentes eBike assim como no manual de instruções da sua eBike.**
- ▶ Não se deixe distrair pelas indicações do computador de bordo. Se não se concentrar exclusivamente no trânsito, corre o risco de se envolver num acidente. Se desejar efetuar entradas no seu computador de bordo, para além da mudança do nível de apoio, pare e introduza os respetivos dados.
- **► Ajuste a luminosidade do mostrador, de forma a conseguir observar adequadamente as informações importantes como velocidade ou símbolos de advertência.** Uma luminosidade do mostrador ajustada incorretamente pode provocar situações perigosas.
- **► Não abra o computador de bordo.** A abertura pode destruir o computador de bordo e o direito à garantia será extinto.
- **► Não use o computador de bordo como punho.** Ao levantar a eBike pelo computador de bordo, pode danificá-lo de forma irreparável.
- u **A função auxiliar de empurre só pode ser utilizada ao empurrar a eBike.** Existe perigo de ferimentos se as rodas da eBike não tiverem contacto com o piso quando o auxiliar de empurre é utilizado.
- ▶ Se o auxiliar de empurre estiver ligado, os pedais provavelmente **também rodam.** Certifique-se de que as suas pernas ficam a uma distância adequada em relação aos pedais em rotação, quando o auxiliar de empurre estiver ativado. Existe perigo de ferimentos.
- ▶ Ao usar o auxiliar de empurre, assegure-se de que consegue sempre **controlar e segurar bem a eBike.** O auxiliar de empurre pode falhar sob determinadas circunstâncias (p. ex. obstáculo no pedal ou deslize

acidental da tecla na unidade de comando). A eBike pode de repente movimentar-se para trás ou tombar. Isso representa um risco para o utilizador especialmente em caso de sobrecarga. Não coloque a eBike com o auxiliar de empurre em situações em que não consegue segurar a eBike com a sua própria força!

- u **Não coloque a eBike invertida sobre o guiador e o selim, caso o computador de bordo ou o respetivo suporte sobressaiam do guiador.** O computador de bordo ou o suporte pode ficar irreparavelmente danificado. Retire igualmente o computador de bordo antes de prender a eBike a um suporte de montagem, para evitar que o computador de bordo caia ou fique danificado.
- **► Cuidado!** Na utilização da unidade de comando com *Bluetooth*<sup>®</sup> pode ocorrer interferência de outros aparelhos e instalações, aviões e dispositivos médicos (p. ex. pacemaker, aparelhos auditivos). Do mesmo modo, não é possível excluir totalmente danos para pessoas e animais que se encontrem nas proximidades imediatas. Não utilize a unidade de comando com *Bluetooth*® na proximidade de dispositivos médicos, postos de abastecimento de combustível, instalações químicas, áreas com perigo de explosão e zonas de demolição. Não utilize a unidade de comando com *Bluetooth*® em aviões. Evite a operação prolongada em contacto direto com o corpo.
- **► A marca** *Bluetooth***® e o seu símbolo (logótipo) são marcas comerciais** registadas e propriedade da Bluetooth SIG, Inc. Qualquer utilização desta marca/símbolo por parte da Robert Bosch GmbH, Bosch eBike Systems possui a devida autorização.
- ▶ O computador de bordo está equipado com uma interface rádio. **Devem ser respeitadas as limitações de utilização locais, p. ex. em aviões ou hospitais.**

#### <span id="page-6-0"></span>**Instruções de segurança em combinação com a navegação**

- ▶ Não planeie rotas durante a marcha. Pare e introduza um novo local **de destino apenas quando estiver parado.** Se não se concentrar exclusivamente no trânsito, corre o risco de se envolver num acidente.
- u **Interrompa a sua rota quando a navegação lhe sugerir um caminho que, relativamente às suas competências de condução, seja ousado, arriscado ou perigoso.** Deixe que o aparelho de navegação lhe sugira uma rota alternativa.
- **► Não desrespeite nenhum sinal de trânsito, mesmo que a navegação lhe especifique um determinado caminho.** O sistema de navegação não pode ter em conta obras ou desvios temporários.
- u **Não utilize a navegação em situações pouco claras ou críticas para a segurança (bloqueios de estradas, desvios, etc.).** Leve sempre consigo mapas adicionais e meios de comunicação.

#### <span id="page-7-0"></span>**Aviso sobre privacidade**

Se o computador de bordo for enviado para a assistência técnica da Bosch para efeitos de manutenção, os dados guardados no computador de bordo poderão ser eventualmente transmitidos à Bosch.

## <span id="page-8-0"></span>**Parabéns**

Parabéns pela aquisição deste computador de bordo.

O Kiox assume o sistema de controlo da eBike e informa-o de forma fiável sobre todos os dados de condução importantes.

- Computador de bordo com unidade de comando separada
- É possível a ligação *Bluetooth*® a uma banda cardíaca

## **Atualizações**

As funcionalidades do seu Kiox são constantemente ampliadas. Mantenha a App do seu smartphone **eBike Connect** sempre atualizada. Através desta App poderá descarregar novas funções e transferi-las para o seu Kiox. Para além das funções aqui representadas, podem ser introduzidas em qualquer altura alterações de software para a eliminação de erros e ampliação de funções.

## <span id="page-8-1"></span>**Descrição do produto e do serviço**

## <span id="page-8-2"></span>**Utilização adequada**

O computador de bordo **Kiox** destina-se ao comando da eBike e à indicação dos dados da viagem.

Para tirar pleno partido do computador de bordo **Kiox**, é necessário um smartphone compatível com a App **eBike Connect** (disponível na App Store ou em Google Play Store), assim como um registo no portal online **eBike Connect** ([www.ebike-connect.com](http://www.ebike-connect.com)).

#### Português – **10**

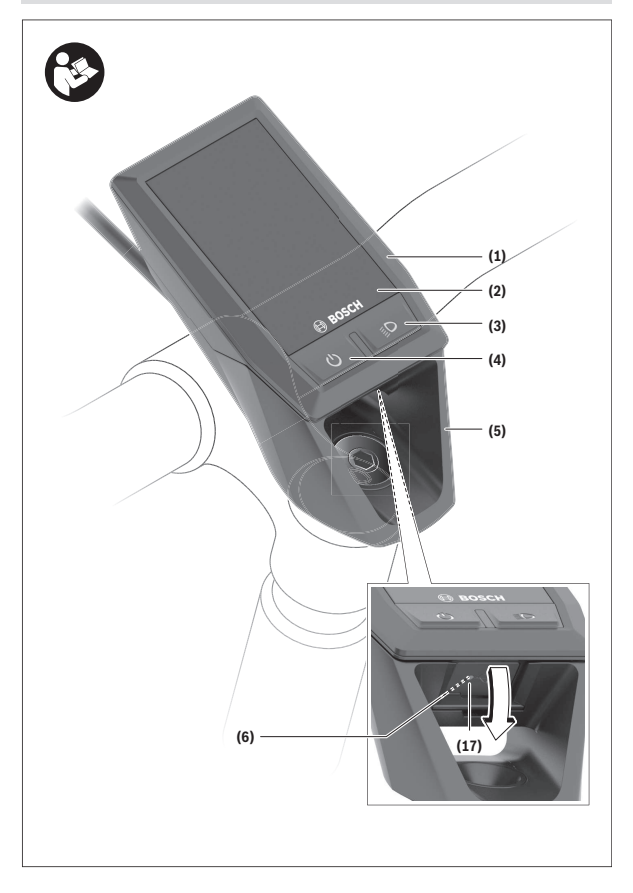

#### Português – **11**

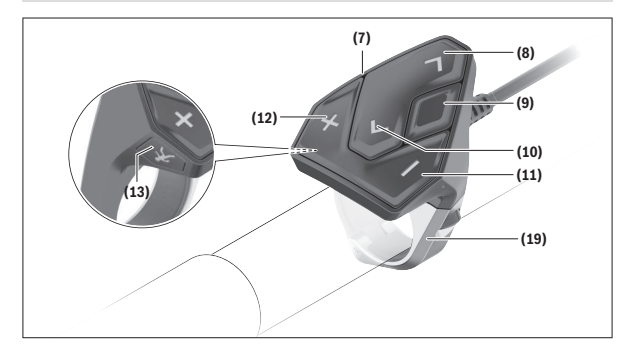

#### <span id="page-10-0"></span>**Componentes ilustrados**

- **(1)** Computador de bordo
- **(2)** Mostrador
- **(3)** Tecla da iluminação da bicicleta
- **(4)** Tecla de ligar/desligar o computador de bordo
- **(5)** Suporte do computador de bordo
- **(6)** Ligação USB
- **(7)** Unidade de comando
- **(8)** Tecla para deslocar para a frente/direita **>**
- **(9)** Tecla de seleção
- **(10)** Tecla para deslocar para trás/esquerda **<**
- **(11)** Tecla para reduzir o apoio **–**/ Tecla para deslocar para baixo
- **(12)** Tecla para aumentar o apoio **+**/ Tecla para deslocar para cima
- **(13)** Tecla do auxiliar de empurre
- **(17)** Tampa de proteção ligação USB a)
- **(19)** Suporte da unidade de comando
- a) disponível como peça de substituição

#### <span id="page-11-0"></span>**Dados técnicos**

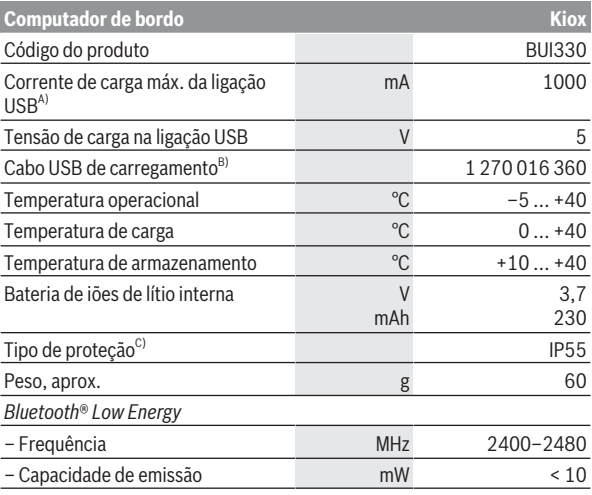

A) com uma temperatura ambiente <25 °C

B) não incluído no fornecimento standard

C) com a cobertura USB fechada

#### <span id="page-11-1"></span>**Declaração de conformidade**

Pela presente, a Robert Bosch GmbH, Bosch eBike Systems, declara que o tipo de instalação rádio **Kiox** está em conformidade com a diretiva 2014/53/UE. O texto integral da declaração de conformidade UE está disponível no seguinte endereço de Internet: [www.bosch-ebike.com/conformity](http://www.bosch-ebike.com/conformity).

## <span id="page-12-0"></span>**Montagem**

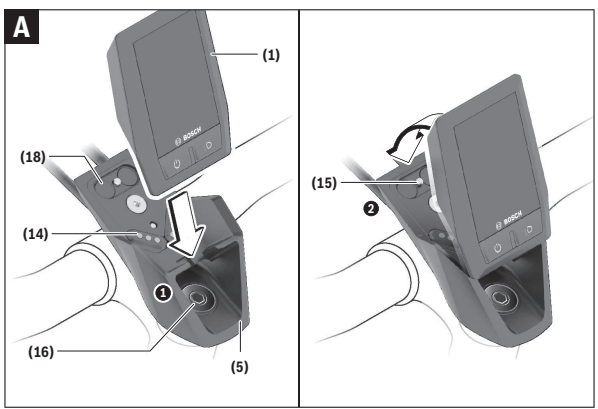

- **(1)** Computador de bordo
- **(5)** Suporte do computador de bordo
- **(14)** Contactos com o motor
- **(15)** Parafuso de bloqueio do computador de bordo
- **(16)** Parafuso do conjunto de comando
- **(18)** Suporte magnético

## <span id="page-12-1"></span>**Colocar e retirar o computador de bordo (ver figura A)**

Coloque primeiro o Kiox com a parte inferior no suporte **(5)** e depois empurre-o ligeiramente para a frente, até que o computador de bordo encaixe de forma audível no suporte magnético.

Para retirar, agarre o computador de bordo pela parte superior e puxe-o para si, até que se solte do suporte magnético.

#### **EXECTE: Retire o computador de bordo quando estacionar a eBike.**

É possível fixar o computador de bordo no suporte para que não seja retirado. Para o efeito, solte o parafuso do conjunto de comando **(16)** até que o suporte do Kiox possa ser virado para o lado. Coloque o computador de bordo no suporte. Enrosque o parafuso de bloqueio (M3, 6 mm de comprimento) a partir de baixo na rosca prevista para o efeito do computador de bordo (a utilização de um parafuso mais comprido pode danificar o computador de bordo). Vire novamente o suporte para a posição original e aperte o parafuso do conjunto de comando de acordo com as indicações do fabricante.

## <span id="page-13-0"></span>**Funcionamento**

#### <span id="page-13-1"></span>**Antes da primeira colocação em funcionamento**

- u **Remova a película de proteção do mostrador antes da primeira colocação em funcionamento, para assegurar a plena funcionalidade do computador de bordo.** Se a película de proteção ficar no mostrador, tal pode afetar a funcionalidade/desempenho do computador de bordo.
- u **A plena funcionalidade do computador de bordo não pode ser assegurada com a utilização de películas de proteção do mostrador.**
- u **A película de proteção do mostrador não é adequada para a utilização permanente.** Para evitar danos no mostrador devido a cola, recomendase a remoção da película de proteção do mostrador.

**Kiox** é fornecido com uma bateria parcialmente carregada. Antes da primeira utilização é necessário carregar esta bateria através da ligação USB ou através da eBike, durante, no mínimo 1 h [\(ver "Abastecimento de energia](#page-16-0) [do computador de bordo", Página Português – 17\).](#page-16-0)

A unidade de comando deve ser colocada de modo a que as teclas fiquem praticamente na vertical em relação ao guiador.

Na primeira colocação em funcionamento é exibido primeiro a seleção do idioma e depois, através do item de menu **<Introdução ao Kiox>**, são explicadas as funções e indicações essenciais. O item de menu também pode ser chamado mais tarde através de **<Definições>** → **<Informações>**.

#### <span id="page-13-2"></span>**Ligar/desligar o computador de bordo**

Para **ligar** e **desligar** o computador de bordo, prima brevemente a tecla de ligar/desligar **(4)**.

#### <span id="page-14-0"></span>**Selecionar as definições do sistema**

Coloque o computador de bordo no suporte e proceda do seguinte modo com a eBike parada:

Aceda ao ecrã de estado (com a tecla **< (10)** na unidade de comando até à primeira indicação) e aceda a **<Definições>** com a tecla de seleção **(9)** . Com as teclas **– (11)** e **+ (12)** pode selecionar a definição pretendida e abrila, tal como eventuais submenus complementares, com a tecla de seleção **(9)**. Com a tecla **< (10)** pode deslocar-se do respetivo menu de definição para o menu anterior.

Em **<Def do sistema>** pode efetuar as seguintes definições:

#### – **<Luminosidade>**

A luminosidade pode ser ajustada em passos de 10 de 0–100 %. Os valores podem ser definidos com as teclas **</>** e ser selecionados com as teclas **+/–**. Com a opção **<Automático>** a luminosidade adapta-se automaticamente à luz ambiente.

– **<Hora>**

Os valores podem ser definidos com as teclas </a> </a> e ser selecionados com as teclas **+/–**.

– **<Data>**

Aqui pode ser definida a data atual.

– **<Fuso horário>**

Aqui pode ser definido o fuso horário correto.

– **<Formato 24 h>**

Este formato de hora pode ser desligado ou ligado.

– **<Fundo claro>**

O fundo claro pode ser desligado ou ligado.

– **<Un. imperiais>**

Quando esta opção é ativada, são usadas unidades anglo-americanas (p. ex. milhas em vez de quilómetros).

– **<Idioma>**

Aqui é possível selecionar o idioma desejado dos seguintes idiomas: alemão, inglês, francês, espanhol, português, italiano, neerlandês, dinamarquês, sueco.

– **<Reposição de fábrica>**

Através deste item de menu, o computador de bordo pode ser reposto para as definições de fábrica.

### <span id="page-15-0"></span>**Colocação em funcionamento da eBike**

#### <span id="page-15-1"></span>**Pré-requisitos**

A eBike só pode ser ativada quando os seguintes pré-requisitos estiverem preenchidos:

- Está montada uma bateria eBike com carga suficiente (ver o manual de instruções da bateria eBike).
- O computador de bordo está montado corretamente no suporte.

#### <span id="page-15-2"></span>**Ligar/desligar a eBike**

Para **ligar** a eBike tem as seguintes opções:

- Com o computador de bordo e a bateria eBike montados, prima uma vez por breves instantes a tecla de ligar/desligar **(4)** do computador de bordo.
- Com o computador de bordo montado, pressione a tecla ligar/desligar da bateria eBike (existem versões específicas do fabricante da bicicleta nas quais não há acesso à tecla de ligar/desligar da bateria eBike; ver manual de instruções da bateria).

O acionamento é ativado assim que girar os pedais (exceto na função auxiliar de empurre ou no nível de apoio **OFF**). A potência do acionamento orienta-se pelo nível de apoio definido.

Assim que deixar de pedalar no modo normal ou assim que alcançar uma velocidade de **25/45 km/h** o apoio é desligado através do acionamento. O acionamento é ativado novamente de forma automática assim que tornar a pedalar ou se a velocidade for inferior a **25/45 km/h**.

Para **desligar** a eBike tem as seguintes opções:

- Prima brevemente a tecla de ligar/desligar **(4)** do computador de bordo.
- Desligue a bateria eBike nessa tecla de ligar/desligar (existem soluções específicas de fabricante de bicicletas, em que não há acesso à tecla de ligar/desligar da bateria eBike; ver manual de instruções do fabricante de bicicletas).
- Retire o computador de bordo do suporte.

Se durante aprox. **10** minutos o acionamento não gerar potência (p. ex., porque a eBike está parada) ou se não for premida qualquer tecla no computador de bordo ou unidade de comando da eBike, a eBike desliga-se automaticamente para poupar energia.

#### <span id="page-16-0"></span>**Abastecimento de energia do computador de bordo**

Se o computador de bordo estiver no suporte **(5)**, se estiver montada uma bateria eBike na eBike com carga suficiente e se a eBike estiver ligada, a bateria interna do computador de bordo é abastecida e carregada com energia pela bateria eBike.

Se o computador de bordo for retirado do suporte **(5)**, o abastecimento de energia é feito através da bateria interna do computador de bordo. Se a bateria interna do computador de bordo estiver fraca, é exibida uma mensagem de aviso no mostrador.

Para carregar a bateria interna do computador de bordo, volte a colocar o computador de bordo no suporte **(5)**. Tenha em atenção que se não estiver a carregar a bateria eBike, a eBike desliga-se automaticamente após 10 minutos se não for efetuada qualquer ação. Neste caso, o carregamento da bateria interna do computador de bordo também cessa.

Também pode carregar o computador de bordo através da ligação USB **(6)**. Para o efeito, abra a tampa de proteção **(17)**. Ligue a tomada USB do computador de bordo através de um cabo micro USB a um carregador USB comum (não incluído no volume de fornecimento padrão) ou à ligação USB de um computador (máx. **5 V** de tensão de carga; máx. **1000 mA** de corrente de carga).

Se o computador de bordo for retirado do suporte **(5)**, todos os valores das funções permanecem guardados e são exibidos continuamente.

Após a utilização, a ligação USB tem de ser novamente fechada cuidadosamente com a tampa de proteção **(17)**.

Se a bateria interna do computador de bordo não for recarregada, a data e a hora são mantidas no máximo 6 meses. Após a religação, e havendo uma ligação *Bluetooth*® com a aplicação e de a localização via GPS do smartphone estar ativa, a data e a hora são redefinidas.

**Nota:** o Kiox **só** é carregado quando está ligado.

**Nota:** se o Kiox for desligado durante o processo de carga com cabo USB, só poderá ser novamente ligado depois de o cabo USB ter sido retirado.

**Nota:** para que a durabilidade máxima da bateria interna do computador de bordo seja alcançada, esta deve ser recarregada a cada três meses durante uma hora.

### <span id="page-17-0"></span>**Indicador do nível de carga da bateria eBike**

A indicação do nível de carga da bateria eBike **d** [\(ver "Ecrã inicial",](#page-27-0) [Página Português – 28\)](#page-27-0) pode ser visualizada no ecrã de estado e na linha de estado. O nível de carga da bateria eBike também pode ser visualizado nos LEDs da própria bateria eBike.

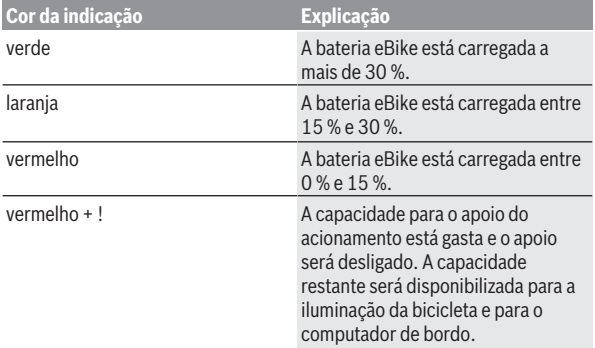

Se a bateria eBike for carregada na eBike, é exibida uma mensagem correspondente.

Se o computador de bordo for retirado do suporte **(5)**, o nível de carga da bateria eBike exibido por último permanece guardado.

### <span id="page-17-1"></span>**Modo de armazenamento/repor Kiox**

O computador de bordo possui um modo de armazenamento economizador de energia, que reduz ao mínimo a descarga da bateria interna. Neste modo a data e a hora são perdidas.

Este modo pode ser ativado premindo continuamente (no mínimo 8 s) a tecla de ligar/desligar **(4)** do computador de bordo.

Se o computador de bordo não iniciar mediante uma breve pressão da tecla de ligar/desligar **(4)**, significa que o mesmo se encontra no modo de armazenamento.

Pode terminar novamente o modo de armazenamento premindo a tecla de ligar/desligar **(4)** durante pelo menos 2 s.

O computador de bordo reconhece se se encontra num estado totalmente funcional. Se no estado totalmente funcional premir a tecla de ligar/ desligar **(4)** durante pelo menos 8 s, o computador de bordo entra no modo de armazenamento. Se tal como esperado o Kiox não estiver num estado totalmente funcional e não puder ser operado, o mesmo pode ser reposto mediante uma pressão contínua (mín. 8 s) da tecla de ligar/desligar **(4)**. Após a reposição, o computador de bordo reinicia automaticamente após aprox. 5 s. Se o Kiox não reiniciar, prima a tecla de ligar/desligar **(4)** durante  $2c$ 

Para repor o Kiox para as definições de fábrica, selecione **<Definições>** → **<Def do sistema>** → **<Reposição de fábrica>**. Neste caso, todos os dados do utilizador são perdidos.

### <span id="page-18-0"></span>**Definir o nível de apoio**

Na unidade de comando **(7)** pode definir o grau de força com que o acionamento o deve apoiar quando pedala. O nível de apoio pode ser alterado em qualquer momento, mesmo durante a marcha.

**Nota:** Em alguns modelos é possível que o nível de apoio esteja predefinido e não possa ser alterado. Também é possível que estejam disponíveis menos níveis de apoio do que o aqui indicado.

Estão disponíveis no máximo os seguintes níveis de apoio:

- **OFF:** O apoio do acionamento está desligado, a eBike pode ser movida como uma bicicleta normal, apenas pela força exercida nos pedais. O auxiliar de empurre não pode ser ativado neste nível de apoio.
- **ECO:** apoio eficaz com máxima eficiência, para um alcance máximo
- **TOUR/TOUR+:**

**TOUR:** apoio uniforme, para passeios de grandes distâncias **TOUR+:** apoio dinâmico para condução normal e desportiva (apenas em combinação com **eMTB**)

– **SPORT/eMTB:**

**SPORT:** apoio potente, para uma condução desportiva em trajetos montanhosos, bem como para a circulação em meio urbano **eMTB:** apoio ideal em todos os terrenos, arranque desportivo, dinâmica melhorada, máxima performance (**eMTB** apenas em combinação com os motores BDU250P CX, BDU365, BDU450 CX e BDU480 CX. Poderá ser necessária uma atualização de software.)

– **TURBO:** apoio máximo até às cadências mais elevadas, para uma condução desportiva

Para **aumentar** o nível de apoio, prima a tecla **+ (12)** na unidade de comando as vezes necessárias até que o nível de apoio pretendido surja na indicação, para **reduzir** prima a tecla **– (11)**.

A potência do acionamento solicitada é exibida na indicação **h** [\(ver "Ecrã](#page-27-0) [inicial", Página Português – 28\)](#page-27-0). A potência máxima do acionamento depende do nível de apoio selecionado.

Se o computador de bordo for retirado do suporte **(5)**, o nível de apoio exibido por último permanece guardado.

## <span id="page-19-0"></span>**Ligar/desligar auxiliar de empurre**

O auxiliar de empurre facilita-lhe a ação de empurrar a eBike. A velocidade nesta função depende da mudança engatada e pode alcançar no máximo **6 km/h**.

u **A função auxiliar de empurre só pode ser utilizada ao empurrar a eBike.** Existe perigo de ferimentos se as rodas da eBike não tiverem contacto com o piso quando o auxiliar de empurre é utilizado.

Para **ativar** o auxiliar de empurre, pressione brevemente a tecla **WALK** no seu computador de bordo. Depois da ativação pressione dentro de 10 s a tecla **+** e mantenha-a premida. O acionamento da eBike é ligado.

**Nota:** o auxiliar de empurre não pode ser ativado no nível de apoio **OFF**.

O auxiliar de empurre é **desligado**, assim que se verificar uma das seguintes situações:

- solte a tecla **+ (12)**,
- as rodas da eBike são bloqueadas (p. ex. devido a travagem ou embate num obstáculo),
- a velocidade ultrapassa os **6 km/h**.

O modo de funcionamento do auxiliar de empurre depende das disposições legais de cada país e pode, por isso, ser diferente da descrição acima mencionada ou estar desativado.

## <span id="page-19-1"></span>**Ligar/desligar a iluminação da bicicleta**

No modelo em que o farol é alimentado pela eBike, as luzes dianteira e traseira podem ser ligadas e desligadas em simultâneo através do computador de bordo premindo a tecla iluminação da bicicleta **(3)**.

Antes do início de cada viagem, verifique o funcionamento correto da iluminação da bicicleta.

Com a luz ligada, acende-se a indicação do farol **c** [\(ver "Ecrã inicial",](#page-27-0) [Página Português – 28\)](#page-27-0) na barra de estado do mostrador.

O ligar e desligar a iluminação da bicicleta não tem qualquer influência sobre a iluminação de fundo do mostrador.

## <span id="page-20-0"></span>**Criação de uma conta de utilizador**

Para poder utilizar todas as funções do computador de bordo terá de se registar online.

Pode criar uma conta de utilizador através da App **eBike Connect** ou diretamente em [www.ebike-connect.com](https://www.ebike-connect.com). Introduza os dados necessários para o registo. Pode descarregar gratuitamente a App **eBike Connect** através da Apple App Store (para iPhones Apple) ou através da Google Play Store (para dispositivos Android).

Através da conta de utilizador pode, entre outras coisas, ver os seus dados de condução, planear rotas offline e transferir estas rotas para o computador de bordo.

## <span id="page-20-1"></span>**Ligação do computador de bordo com a App eBike Connect**

Uma ligação com o smartphone é feita da seguinte forma:

- Inicie a App.
- Selecione o separador **<A minha eBike>**.
- Selecione **<Adicionar novo dispositivo eBike>**.
- Insira o **Kiox**.

Agora é exibida na App a indicação de que deve ser premida a tecla Iluminação da bicicleta **(3)** durante 5 s no computador de bordo.

Pressione durante 5 s a tecla **(3)**. O computador de bordo ativa a ligação *Bluetooth*® *Low-Energy* automaticamente e comuta para o modo de emparelhamento.

Siga as instruções no mostrador. Quando o processo de emparelhamento estiver concluído, são sincronizados os dados de utilizador.

**Nota:** A ligação *Bluetooth*® não tem de ser ativada manualmente.

## <span id="page-20-2"></span>**Navegação**

A função de navegação do Kiox apoia-o na exploração de áreas desconhecidas. A navegação é iniciada através do Smartphone. O computador de bordo está ligado a este via *Bluetooth*® e mostra o trajeto planeado no mostrador como linha que indica o percurso.

#### <span id="page-21-0"></span>**Acompanhamento de atividades**

Para gravar as atividades, é necessário um registo ou iniciar sessão no portal online **eBike Connect** ou na App **eBike Connect**.

Para gravar as atividades, tem de concordar com o armazenamento de dados de localização no portal ou na aplicação. Só depois é que as suas atividades serão exibidas no portal e na aplicação. A posição só é gravada se tiver efetuado o login como utilizador no computador de bordo.

## <span id="page-21-1"></span>**eShift (opcional)**

O termo eShift refere-se à ligação de sistemas de mudanças eletrónicos na eBike. Os componentes eShift estão ligados eletricamente ao motor pelo fabricante. A operação dos sistemas de mudanças eletrónicos está descrita num manual de instruções próprio.

## <span id="page-21-2"></span>**eSuspension (opcional)**

eSuspension é a integração de elementos eletrónicos de amortecimento e suspensão no sistema eBike. Através do **Menu rápido** podem ser selecionadas definições pré-configuradas para o sistema eSuspension, caso este sistema esteja montado na sua eBike.

Ao ligar o sistema ou ao colocar o Kiox no suporte, é exibido por breves instante qual o modo eSuspension que está definido. A inicialização é sempre feita com o modo que esteve por último ativo.

Se retirar o Kiox, se a bateria eBike estiver vazia ou se conduzir com a reserva de luz, a suspensão é colocada no modo macio.

Para detalhes sobre as definições, consulte o manual de instruções do fabricante do eSuspension.

eSuspension só está disponível com o computador de bordo Kiox e só é possível em combinação com os motores BDU450 CX, BDU480 CX e BDU490P.

## <span id="page-21-3"></span>**ABS – Sistema antibloqueio (opcional)**

Se a eBike estiver equipada com um ABS eBike da Bosch, a luz de controlo é exibida no mostrador do computador de bordo no arranque do sistema e em caso de erro. A luz de controlo apaga-se assim que conduzir a eBike com

uma velocidade superior a **6 km/h** e não for detetado qualquer erro pelo ABS. Se durante a marcha ocorrer um erro do ABS, a luz de controlo no display avisa-o de que o ABS está inativo. Quando confirma o erro, em vez do nível de carga, surge o texto **<ABS>**. Pode prosseguir a marcha continuando a ser lembrado do ABS inativo.

Detalhes sobre o ABS e o modo de funcionamento encontram-se no manual de instruções do ABS.

## <span id="page-22-0"></span>**Lock (funções premium)**

A função Lock pode ser adquirida na **<Loja>** da App **eBike Connect**. Após a configuração da função Lock e da ativação de Lock através da remoção do computador de bordo, o apoio do motor é desativado. A ativação só é possível com o computador de bordo pertencente à eBike.

A função Lock está associada na sua **conta de utilizador**, com a qual faz login na App **eBike Connect**. Com a conta de utilizador pode utilizar a função Lock num computador de bordo e ativá-la no máximo em 4 eBikes através deste computador de bordo.

Têm de passar 2 horas entre 2 ativações de Lock.

**Atenção!** Se na App efetuar uma definição no computador de bordo ou no portal que cause desvantagens na função Lock (p. ex. eliminação da sua eBike ou conta de utilizador), são exibidas previamente mensagens de aviso. **Leia estas mensagens cuidadosamente e proceda de acordo com os avisos exibidos (p. ex. antes de eliminar a sua eBike ou conta de utilizador).**

#### <span id="page-22-1"></span>**Compatibilidade**

Lock é compatível com estas linhas de produtos eBike da Bosch:

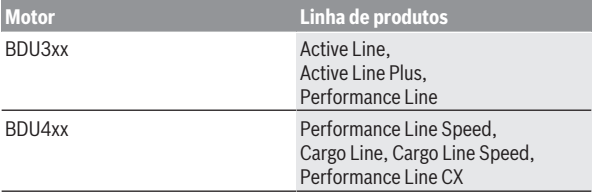

#### <span id="page-23-0"></span>**Configurar a função Lock**

Para poder configurar a função Lock, é necessário que os seguintes prérequisitos estejam preenchidos:

- Você adquiriu a função Lock.
- O computador de bordo está no suporte na eBike.
- O computador de bordo está ligado ao Smartphone via *Bluetooth*®.
- O smartphone está ligado à Internet.

Na sua App **eBike Connect** aceda ao item de menu **<A minha eBike>** e configure a função Lock para a sua eBike, empurrando o regulador **<Funcionalidade Lock>** para a direita.

A partir de agora pode desativar o apoio do motor retirando o computador de bordo. A desativação só pode ser anulada com o computador de bordo utilizado na configuração.

Mesmo com a função Lock ativada, pode continuar a sua eBike sem apoio do motor.

#### <span id="page-23-1"></span>**Modo de funcionamento**

Em combinação com a função Lock, o computador de bordo funciona como uma chave para o motor. Lock é ativada e desativada através da remoção e colocação do computador de bordo. O estado de Lock é exibido após a colocação durante aprox. 3 s no display do computador de bordo através de um símbolo de cadeado.

Retire o computador de bordo do suporte assim que sair da eBike, para que Lock possa cumprir a sua função.

Se o computador de bordo utilizado na configuração da função Lock não estiver colocado na sua eBike, o acionamento não irá fornecer qualquer apoio. No entanto, pode continuar a utilizar a sua eBike sem apoio.

**Nota:** A função Lock não é uma proteção antirroubo, mas um complemento a um cadeado mecânico! Com a função Lock não ocorre qualquer bloqueio mecânico ou semelhante. Só é desativado o apoio dado pela unidade de acionamento.

Se desejar dar a terceiros o acesso temporário ou permanente à sua eBike, desative a função Lock na App **eBike Connect**.

Quando retira o computador de bordo, o motor emite um som de Lock (**um** sinal acústico), para indicar que o apoio dado pelo acionamento está desligado.

**Nota:** O som só pode ser emitido se o sistema estiver ligado.

Quando recoloca o computador de bordo, o motor emite dois sons de Unlock (**dois** sinais acústicos), para indicar que o apoio através do acionamento é novamente possível.

O som de Lock ajuda-o a identificar se a função Lock está ativada na sua eBike. A resposta acústica está ativada por norma, mas pode ser desativada em **<A minha eBike>** após a seleção do símbolo de Lock sob a sua eBike.

Na App **eBike Connect** a função Lock é exibida em **<A minha eBike>** com um símbolo de Lock nas bicicletas.

**Atenção!** O sistema Lock só é exibido para eBikes indicadas para a função Lock. Observe as indicações no capítulo Compatibilidade.

Contacte o seu agente autorizado:

- se já não conseguir configurar ou desligar a função Lock,
- se a sua conta de utilizador tiver sido eliminada ou desativada e a função Lock ainda estiver configurada.

#### <span id="page-24-0"></span>**Substituição de componentes eBike e função Lock**

#### **Substituir o Smartphone**

- 1. Instale a App **eBike Connect** no novo smartphone.
- 2. Faça login com **a mesma** conta de utilizador com que ativou a função Lock.
- 3. Ligue o seu Smartphone ao computador de bordo enquanto este está encaixado.
- 4. Na App **eBike Connect** a função Lock é indicada como configurada.

### **Substituir o computador de bordo**

- 1. Ligue o seu Smartphone ao computador de bordo enquanto este está encaixado.
- 2. Na App **eBike Connect** a função Lock é indicada como configurada.

### **Substituição do motor**

- 1. Na App **eBike Connect** a função Lock é indicada como desativada.
- 2. Ative a função Lock empurrando o regulador **Função Lock** para a direita.

## <span id="page-24-1"></span>**Atualizações de software**

As atualizações de software são transferidas em segundo plano, da aplicação para o computador de bordo, assim que a aplicação é conectada ao computador de bordo. Uma vez concluída a transferência completa da

atualização, a mesma é exibida **três vezes** quando o computador de bordo é reiniciado. A eBike não deve ser usada durante a atualização.

Em alternativa, pode consultar em **<Def do sistema>** se existe uma atualização e iniciar a mesma.

#### <span id="page-25-0"></span>**Abastecimento de energia de aparelhos externos através da ligação USB**

Com a ajuda da ligação USB, a maioria dos aparelhos em que o abastecimento de energia é possível através de USB (p. ex. vários telemóveis), podem ser operados ou carregados.

O pré-requisito para o carregamento é que estejam montados na eBike o computador de bordo e uma bateria eBike com carga suficiente.

Abra a tampa de proteção **(17)** da ligação USB no computador de bordo. Conecte a ligação USB do aparelho externo à tomada USB **(6)** do computador de bordo através de um cabo USB de carregamento micro A – micro B (disponível junto do seu agente autorizado eBike da Bosch).

Depois de desligado o consumidor, a ligação USB tem de ser novamente fechada cuidadosamente com a tampa de proteção **(17)**.

**► Uma conexão USB não é uma ligação de encaixe à prova de água. Nos trajetos com chuva, não pode ficar conectado qualquer aparelho externo e a ligação USB tem de estar completamente fechada com a tampa de proteção (17).**

**Atenção:** os consumidores ligados podem reduzir a autonomia da eBike.

## <span id="page-26-0"></span>**Indicações e definições no computador de bordo**

**Nota:** todas as apresentações e textos da interface das páginas seguintes representam a versão aprovada do software. Após atualizações do software, pode suceder que as apresentações e/ou textos da interface se alterem ligeiramente após uma atualização.

## <span id="page-26-1"></span>**Lógica de operação**

Com as teclas **< (10)** e **> (8)** é possível aceder aos diversos ecrãs com as informações dos valores de condução mesmo durante a marcha. Assim, as duas mãos podem permanecer no guiador durante a marcha.

Com as teclas **+ (12)** e **– (11)** pode aumentar ou reduzir o nível de apoio. As **<Definições>**, acessíveis através do **Ecrã de estado**, não podem ser adaptadas durante a marcha.

Com a tecla de seleção **(9)** pode executar as seguintes funções:

- Concessão de acesso ao menu rápido durante a marcha.
- Quando parado pode aceder ao menu das definições a partir do **Ecrã de estado**.
- Pode confirmar valores e notas informativas.
- Pode sair de um diálogo.

Se o computador de bordo for retirado do respetivo suporte e não for desligado, são exibidas as informações sobre o último trajeto percorrido e as informações de estado. Com a tecla Iluminação da bicicleta **(3)** pode mudar para o ecrã seguinte.

Se após a remoção do suporte não for acionada qualquer tecla, o computador de bordo desliga-se após 1 minuto.

## <span id="page-26-2"></span>**Sequência do ecrã**

Depois de o computador de bordo estar colocado no respetivo suporte, pode chamar de seguida as seguintes indicações:

- 1. Ecrã inicial
- 2. Hora e autonomia
- 3. Trajeto e tempo de marcha
- 4. O meu desempenho, cadência e frequência cardíaca
- 5. Velocidade média e velocidade máxima
- 6. Trajeto, autonomia, o meu desempenho e frequência cardíaca
- 7. Inclinação, calorias e distância total
- 8. Ecrã de indicação para navegação: **<Planeie um percurso na aplicação para smartphones eBike Connect>**
- 9. Ecrã de estado

## <span id="page-27-0"></span>**Ecrã inicial**

O ecrã inicial é exibido assim que colocar o computador de bordo ligado pela primeira vez no suporte. A seguir o computador de bordo memoriza o último ecrã e exibe-o na próxima ligação.

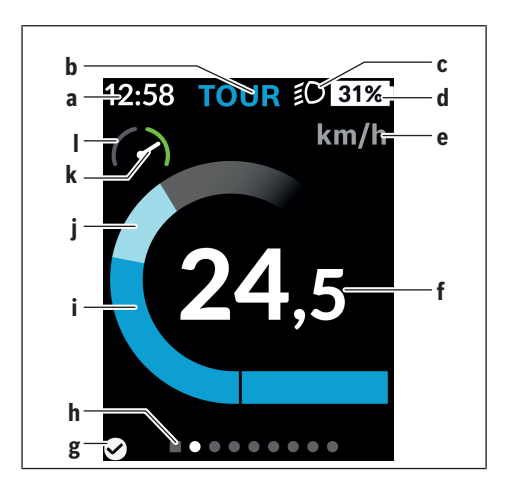

- **a** Indicação da hora/velocidade
- **b** Indicação do nível de apoio
- **c** Indicação do farol
- **d** Indicador do nível de carga bateria eBike
- **e** Indicação da unidade da velocidade<sup>a)</sup>
- **f** Velocidade
- **g** Estado de ligação
- **h** Barra de orientação
- **i** Potência do acionamento
- **j** Desempenho próprio
- **k** Velocidade média
- **l** Avaliação do desempenho
- a) pode ser alterado através do ecrã de estado **<Definições>**/**<Def do sistema>** entre km/h e mph

As indicações **a**...**d** formam uma barra de estado e são exibidas em todos os ecrãs. Se no próprio ecrã já for exibida a velocidade, a indicação **a** muda para a hora atual em horas e minutos. Na barra de estado são indicados:

- **Velocidade/hora:** A velocidade atual em km/h ou mph e a hora atual
- **Nível de apoio:** Indicação do apoio atualmente selecionado numa codificação colorida
- **Luz:** Um símbolo para a luz ligada
- **Nível de carga da bateria eBike:** Uma indicação percentual do nível de carga atual

Na avaliação do desempenho **l** é-lhe indicada graficamente a velocidade momentânea em relação à sua velocidade média **k**.

- Ponteiro na área laranja (página esquerda): Abaixo velocidade média
- Ponteiro na área verde (página direita): Acima da velocidade média
- Ponteiro no meio: Corresponde à velocidade média

Através da barra de orientação **h** pode detetar em que ecrã se encontra. O seu ecrã atual é apresentado de forma destacada. Com as teclas **< (10)** e **> (8)** pode controlar outros ecrãs.

A partir do primeiro ecrã inicial pode aceder ao ecrã de estado com a tecla **< (10)**.

## <span id="page-29-0"></span>**Ecrã de estado**

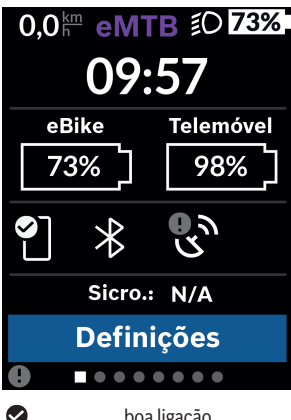

No ecrã de estado são exibidos, ao lado da barra de estado, a hora atual, o nível de carga de todas as baterias da sua eBike e o nível de carga da bateria do seu Smartphone, se o mesmo estiver ligado via *Bluetooth*®.

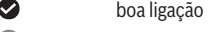

O má ligação

œ nenhuma ligação

Também lhe é indicada a data da última sincronização entre o Smartphone e o Kiox.

Na área inferior tem acesso às **<Definições>**.

## <span id="page-29-1"></span>**<Definições>**

O acesso ao menu das definições é feito através do ecrã de estado. As **<Definições>** não podem ser acedidas nem adaptadas durante a marcha.

Com as teclas **– (11)** e **+ (12)** pode selecionar a definição pretendida e abrila, tal como eventuais submenus complementares, com a tecla de seleção **(9)**. Com a tecla **< (10)** pode deslocar-se do respetivo menu de definição para o menu anterior.

No primeiro nível de navegação encontra as seguintes áreas superiores:

#### – **<Registo>**

Aqui pode registar-se caso ainda não o tenha feito através da App ou do portal. Este item de menu só é exibido se ainda não se tiver registado.

#### – **<A minha eBike>**

Definições da sua eBike.

Aqui pode definir a reposição automática ou manual do contador, como o dos quilómetros diários e dos valores médios para «0», bem como repor a autonomia. Pode alterar o valor do perímetro da roda predefinido pelo fabricante em ±5 %. Se a sua eBike estiver equipada com **eShift**, também pode configurar o seu sistema eShift. O agente autorizado de bicicletas pode basear a data de serviço numa determinada quilometragem e/ou período de tempo. Do lado dos componentes da Bike são indicados para os respetivos componentes o número de série, as versões de hardware e de software e outros dados relevantes dos componentes.

◦ **<Repor>**

É exibido o momento em que foi feita a última reposição. O trajeto e os valores médios podem ser repostos.

◦ **<Reposição auto.>**

Aquio pode selecionar entre **<Desligado>**, **<1 vez/dia (Uma vez por dia)>** ou **<Após 4h>**.

◦ **<Repor>**

Aqui pode ser reposto o valor para a definição standard.

◦ **<eShift>** (opcional)

Sob este ponto pode ser definida a cadência e a mudança início.

◦ **<Circunferência da roda>**

Aqui pode ser adaptado o valor do perímetro da roda ou reposto para a definição standard.

◦ **<Manutenção: ...>**

A mensagem aparece apenas, se tiver sido registada a data de serviço pelo fabricante ou pelo agente autorizado.

◦ **<Componentes>**

Aqui obtem informações acerca dos componentes eBike montados.

#### – **<Ecrãs>**

Pode definir o conteúdo e a sequência do ecrã, bem como efetuar a reposição às definições de fábrica se necessário. **<Ecrãs>** serve para a personalização das indicações.

- Adaptação dos ecrãs/caixas
- Adaptação possível de no máx. 10 ecrãs
- Mostrar e ocultar ecrãs
- Alteração de layout entre 1 a 4 caixas por ecrã
- Repor para definição de fábrica

#### – **<Bluetooth>**

Aqui pode ser ligada ou desligada a função *Bluetooth*®: São exibidos os aparelhos ligados, como Smartphones ligados e aparelhos de medição da frequência cardíaca ligados.

Através de **<Definições>** → **<Bluetooth>** pode ser adicionado um novo aparelho de medição da frequência cardíaca ou ser removido um aparelho que já não é necessário.

Medidores de frequência cardíaca recomendados:

- Polar H7
- Polar H10 Heart Rate Sensor
- Runtastic Heart Rate Combo Monitor
- Wahoo TICKR Heart Rate Monitor
- Cinta torácica BerryKing Heartbeat
- Cinta de braço BerryKing Sportbeat Pode ser possível a compatibilidade com outros aparelhos.

#### – **<O meu perfil>**

Aqui podem ser visualizados os dados do utilizador ativo. Os mesmos só são exibidos se o utilizador estiver registado.

#### – **<Def do sistema>**

Nas definições do sistema pode ser ajustado:

- **<Luminosidade>**
- **<Hora>**
- **<Data>**
- **<Fuso horário>**
- **<Formato 24 h>**
- **<Fundo claro>**
- **<Un. imperiais>**
- **<Idioma>**
- **<Reposição de fábrica>**
- **<Informações>**

Em informações encontra:

- **<Registo>**
- **<FAQs>**
- **<Introdução ao Kiox>**
- **<Certificações>**
- **<Info licença>**
- **<Contacte-nos>**

### <span id="page-32-0"></span>**Menu rápido**

Através do **Menu rápido** são exibidas definições selecionadas que também podem ser adaptadas durante a marcha.

O **Menu rápido** pode ser acedido através da tecla de seleção **(9)**. O acesso não é possível através do **Ecrã de estado**.

Através do **Menu rápido** pode efetuar as seguintes definições:

– **<Repor trajeto?>**

Todos os dados dos trajetos percorridos até ao momento são repostos para zero.

– **<eShift>** (opcional) Aqui pode definir a cadência.

– **<eSuspension>** (opcional) Aqui pode definir um dos modos de amortecimento ou suspensão definidos pelo fabricante.

### <span id="page-33-0"></span>**Indicação do código de erro**

Os componentes eBike são verificados permanentemente de forma automática. Se for detetado um erro, é exibido o respetivo código de erro no computador de bordo.

Em função do tipo de erro, o acionamento poderá ser desligado automaticamente. Contudo, poderá sempre continuar a marcha sem o apoio do acionamento. A eBike deverá ser verificada antes de a utilizar posteriormente.

▶ Todas as reparações devem ser executadas exclusivamente por um **agente autorizado.**

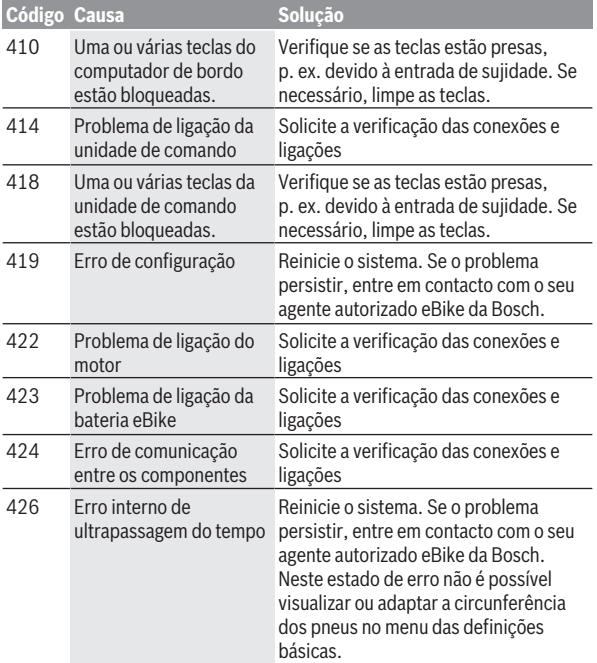

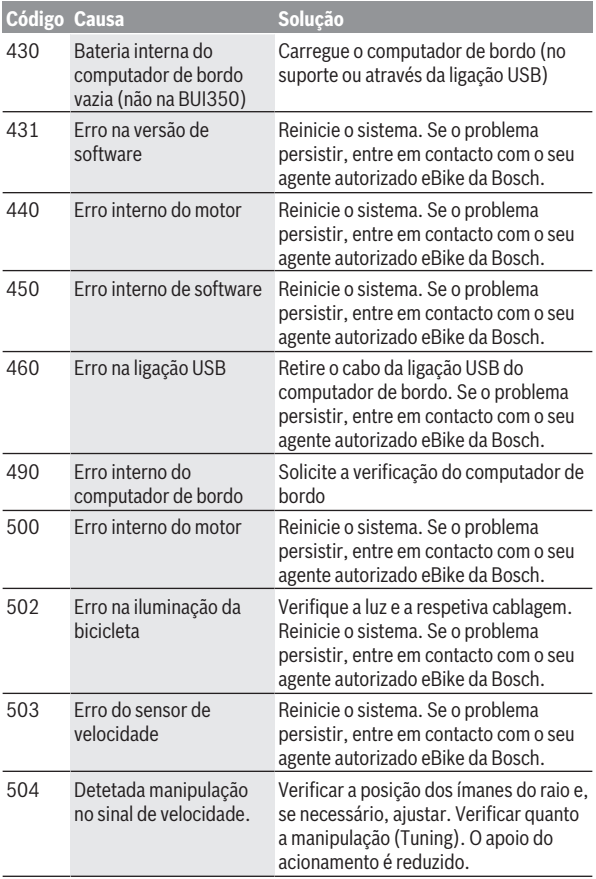

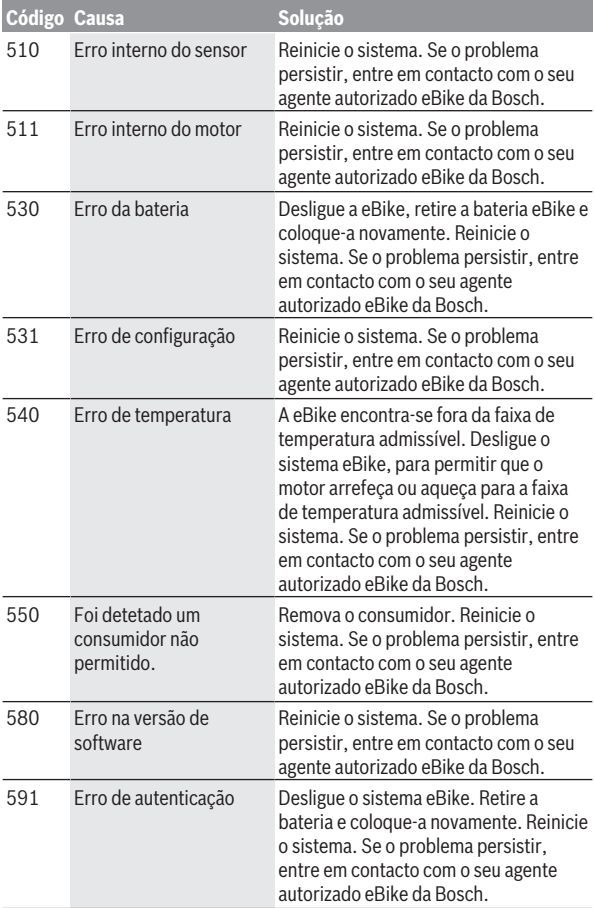

## Português – **37**

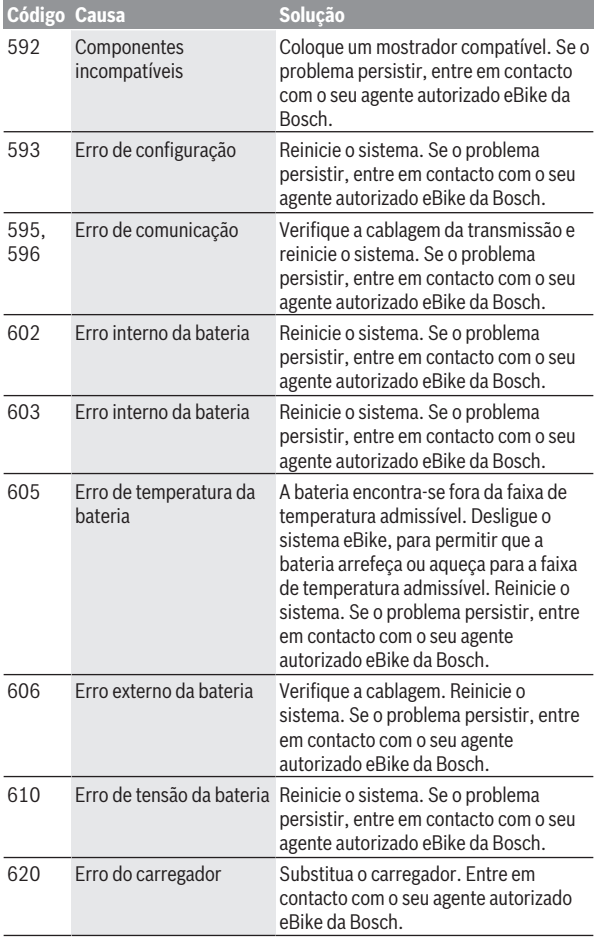

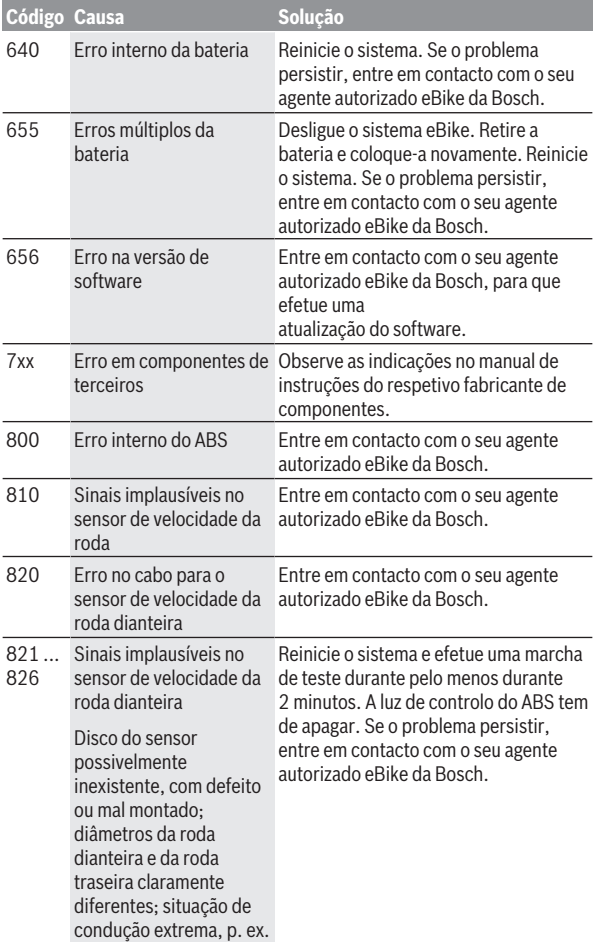

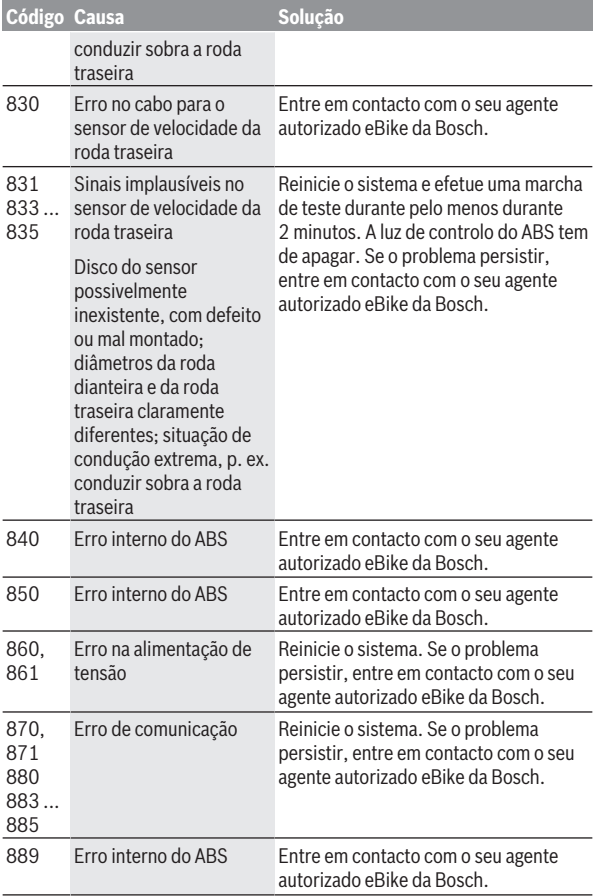

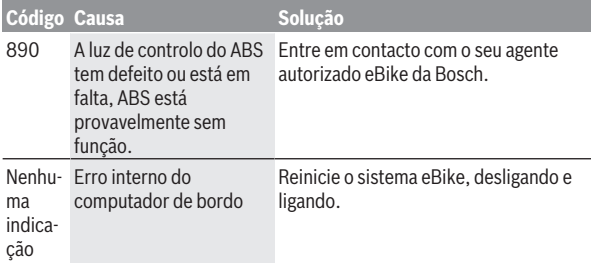

## <span id="page-40-0"></span>**Indicações e definições da App eBike Connect**

O Smartphone não faz parte do volume de fornecimento. Para o registo com o Smartphone é necessária uma ligação à Internet, a qual, em função da sua modalidade contratual, pode implicar despesas para com a sua operadora. Também é necessária uma ligação à Internet para a sincronização dos dados entre o Smartphone e o portal online.

**Nota:** todas as apresentações e textos da interface das páginas seguintes representam a versão aprovada do software. Como ao longo do ano pode ocorrer uma atualização do software, é possível que as apresentações e/ou textos da interface se alterem.

A descrição seguinte da App **eBike Connect** é válida para o computador de bordo Kiox (BUI330) e Nyon (BUI27xBUI350).

### <span id="page-40-1"></span>**Instalação da App eBike Connect**

Para poder utilizar todas as funções da App **eBike Connect**, é necessário um smartphone com a App **eBike Connect**.

Para a instalação da App **eBike Connect** proceda da seguinte forma:

- 1. Abra a Google Play Store (Android) ou a Apple App Store (iOS) no seu smartphone.
- 2. Procure por **eBike Connect**.
- 3. Instale a App **eBike Connect** e abra-a.
- 4. Registe-se como descrito na próxima secção.

Se já se tiver registado através do portal online ([www.ebike-connect.com\)](https://www.ebike-connect.com), também pode fazer o login diretamente com os seus dados de login.

## <span id="page-40-2"></span>**Registo via Smartphone**

- Inicie a App **eBike Connect**.
- Selecione **<Registar-se>**.
- Leia e aceite os termos e condições gerais e a declaração de privacidade.
- Depois de confirmar, recebe um e-mail no endereço de e-mail que indicou com as disposições do contrato.
- Ative a conta de utilizador premindo o botão no e-mail.

Quando a App **eBike Connect** estiver ativa e existir uma ligação *Bluetooth*® com o computador de bordo, ocorre uma sincronização automática dos dados entre o computador de bordo e o Smartphone.

## <span id="page-41-0"></span>**Menu principal da App eBike Connect**

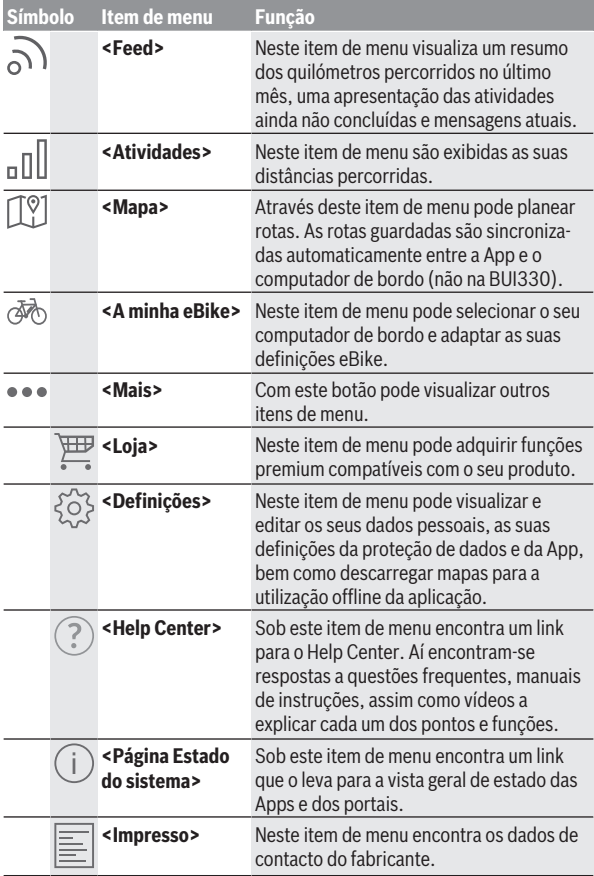

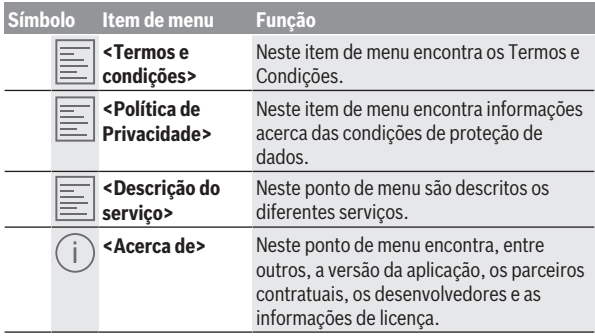

#### <span id="page-42-0"></span>**Item de menu <Atividades>**

No item de menu **<Atividades>** vê as rotas percorridas.

Após uma sincronização bem-sucedida, os seus trajetos são exibidos no portal no mapa. O estado de sincronização é exibido no computador de bordo.

Quando seleciona um trajeto, para além da distância, duração do trajeto e velocidade média, é exibida a rota percorrida num mapa. Além disso, estão disponíveis três páginas com dados estatísticos de condução.

#### <span id="page-42-1"></span>**Item de menu <Mapa>**

O mapa aqui exibido destina-se à visualização e à introdução de um destino – contudo não permite a navegação, como p. ex. na navegação Google.

Se tiver selecionado este item de menu, é-lhe mostrada a sua localização momentânea através da função GPS do Smartphone.

Com a função de procura, pode selecionar os locais guardados. Também é possível introduzir um destino clicando no mapa.

Depois de ter introduzido o destino, são-lhe propostas três rotas diferentes (**<Rápido>**, **<Cénico>** e **<Bicicleta de montanha>**) com indicação do perfil de elevação.

- A rota **<Rápido>** mostra-lhe a ligação mais rápida, evitando subidas inclinadas, desde a sua localização até ao seu destino escolhido.
- A rota **<Cénico>** mostra-lhe a ligação com a paisagem panorâmica mais interessante desde a sua localização até ao seu destino escolhido, evitando as estradas principais.

– A rota **<Bicicleta de montanha>** leva o condutor para caminhos irregulares e oferece uma rota adequada para uma Mountainbike (não para eBike até 45 km/h).

**Nota:** No caso de rotas curtas, pode acontecer que as diferentes rotas **<Rápido>**, **<Cénico>** e **<Bicicleta de montanha>** sejam idênticas.

Se utilizar o **Nyon**, a rota planeada é transferida automaticamente para o **Nyon**, assim que existir uma ligação entre a aplicação e o Nyon.

Utilize o **Kiox**, depois transfira a rota planeada, selecionado o botão para iniciar a rota e confirmando com OK após a leitura da instrução de segurança.

Para além do planeamento da rota, encontra no histórico de pesquisa destinos e rotas guardados anteriormente.

Nas rotas memorizadas também estão disponíveis as rotas planeadas da App Komoot se se tiver conectado anteriormente com Komoot.

Partindo da sua localização momentânea, também pode solicitar a navegação para casa ou para o emprego.

#### <span id="page-43-0"></span>**Item de menu <A minha eBike>**

Na primeira instalação da aplicação, é estabelecida uma ligação entre a aplicação e o computador de bordo através deste item de menu.

Para tal, selecione **<Adicionar novo dispositivo eBike>** e siga as instruções.

Após o acoplamento bem-sucedido, são exibidos o computador de bordo ligado atualmente e os respetivos componentes eBike.

São exibidas as eBikes, que estavam ligadas ao Kiox ou Nyon.

Se o computador de bordo já tiver sido colocado em, pelo menos, duas eBikes diferentes, estas são exibidas aqui e podem ser selecionadas. Caso contrário, não é possível qualquer seleção. Para cada eBike o nome pode ser alterado no portal online ou a eBike pode ser eliminada da lista de seleção.

#### <span id="page-43-1"></span>**Item de menu <Loja>**

Se utilizar o **Kiox**, tem a possibilidade de aumentar as funcionalidades do computador de bordo com funções premium através do item de menu **<Loja>**.

#### **Lock**

motor só é possível com o computador de bordo pertencente à eBike (ver "Lock (funções premium)", Página Português – 23). [Com a configuração e da ativação da função Lock po](#page-22-0)de desativar, através da remoção do computador de bordo, o apoio do motor. A ativação do apoio do

## <span id="page-45-0"></span>**Indicações e definições do portal online**

**Nota:** todas as apresentações e textos da interface das páginas seguintes representam a versão aprovada do software. Como ao longo do ano pode ocorrer uma atualização do software, é possível que as apresentações e/ou textos da interface se alterem.

A descrição seguinte do portal online é válida para **Kiox** e **Nyon**.

## <span id="page-45-1"></span>**Registo online**

Para o registo online é necessário acesso à Internet.

- Com o seu browser, abra o portal online **eBike Connect** em [www.ebike-connect.com](https://www.ebike-connect.com).
- Leia e aceite os termos e condições gerais e a declaração de privacidade.
- Siga as instruções e conclua o login.

A partir do momento em que se tiver registado, pode fazer o login com e‑mail e palavra-passe. Alternativamente, também pode fazer o login através de **Facebook login**. Para o **Facebook login** é necessária a existência de um perfil do Facebook. Os dados de login do portal online correspondem aos dados de login da App **eBike Connect**.

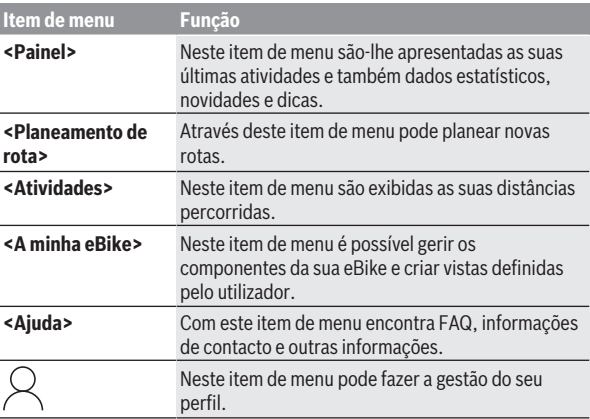

## <span id="page-45-2"></span>**Menu principal do portal online**

#### <span id="page-46-0"></span>**Item de menu <Planeamento de rota>**

O item de menu **<Planeamento de rota>** é composto pelos seguintes submenus:

- **<Criar rota>**
- **<Explorar>**
- **<As minhas Rotas>**
- **<Importar percurso de GPX>**

#### **<Criar rota>**

Poderá planear uma nova rota através da introdução dos pontos de início e de destino. Se necessário, poderá adicionar outros destinos intermédios indicando o respetivo endereço.

Podem ser introduzidos endereços ou coordenadas em formato decimal como pontos de início e de destino ou destino intermédio. Alternativamente é possível selecionar um elemento da lista de últimos destinos, dos locais memorizados ou POIs.

É possível adicionar mais destinos intermédios ao mapa puxando um ponto de uma rota. Com um clique do botão direito do rato pode adicionar um novo ponto de destino ou apagar pontos existentes. Tanto os pontos de início e de destino como os destinos intermédios podem ser deslocados no mapa.

Pode selecionar entre três rotas diferentes (**<Rápida>**, **<Bonita>** e **<MTB>**).

- A rota **<Rápida>** mostra-lhe a ligação mais rápida, evitando subidas inclinadas, desde a sua localização até ao seu destino escolhido.
- A rota **<Bonita>** mostra-lhe a ligação com a paisagem panorâmica mais interessante desde a sua localização até ao seu destino escolhido, evitando as estradas principais.
- A rota **<MTB>** leva o condutor para caminhos irregulares e oferece uma rota adequada para uma Mountainbike (**não** para eBikes até 45 km/h).

No caso de rotas curtas, pode acontecer que as diferentes rotas **<Rápida>**, **<Bonita>** e **<MTB>** sejam idênticas.

A rota selecionada atualmente é apresentada no mapa. Adicionalmente são indicadas subidas e descidas, a distância e a duração prevista do trajeto da rota selecionada.

Assim que tiver configurado a rota desejada, memorize-a pressionando **<Gravar>**.

As rotas e locais guardados são sincronizados com a App **eBike Connect**.

Além disso, pode planear a rota como circuito fechado (**<Planear como viagem de ida e volta>**).

Se dispuser de um S-Pedelec, o portal online só lhe oferece percursos adequados para este tipo de eBike.

Se tiver associado um Pedelec normal e adicionalmente um S-Pedelec à conta de utilizador, pode mudar entre os dois tipos de eBike no planeamento da rota.

Se utilizar o **Nyon**, a rota planeada é transferida automaticamente para o **Nyon**, assim que existir uma ligação entre a aplicação e o Nyon.

#### **<Explorar>**

No item de menu **<Explorar>** são-lhe propostas através do parceiro «Outdooractive» sugestões de passeios nas imediações.

Pode selecionar um ou mais passeios, que pode memorizar em **<As minhas Rotas>**.

#### **<As minhas Rotas>**

Aqui pode alterar e aceder a todas as rotas memorizadas.

Se usar o **Nyon**, a rota pode ser iniciada de imediato. Não é necessário um Smartphone.

Se usar o **Kiox**, a rota só pode ser iniciada através de um Smartphone.

Uma rota é sincronizada automaticamente, se o seu computador de bordo estiver ligado à WLAN (apenas com o Nyon) ou à App **eBike Connect**.

#### **<Importar percurso de GPX>**

Os ficheiros GPX contêm uma série de coordenadas de locais (pontos de passagem), cuja sequência descreve uma rota. Estes ficheiros GPX podem ser utilizados para a navegação com os computadores de bordo Kiox e Nyon. Os ficheiros GPX podem ser criados ou alterados com os respetivos programas.

Com o botão **<Importar percurso de GPX>** pode importar ficheiros GPX com um tamanho máximo de 5 MB para o portal online. Os ficheiros GPX são memorizados em segundo plano. Os próprios computadores de bordo não podem importar ficheiros GPX diretamente através de uma ligação USB.

A capacidade de as faixas GPX serem encaminhadas depende da exatidão dos detalhes dos mapas OSM. Dependendo da existência de estradas e caminhos em que se pode conduzir, são possíveis os seguintes resultados.

#### Se utilizar o **Kiox**:

– A faixa GPX é sincronizada no Smartphone.

– A faixa GPX é completamente encaminhável.

A navegação só é possível com a indicação da distância restante. Se o Kiox se encontrar nas proximidades do ponto inicial, a navegação pode ser iniciada imediatamente. Se o Kiox estiver distante do ponto inicial, primeiro tem de se entrar no ponto inicial.

- A faixa GPX não é encaminhável. A rota é apresentada de forma estática no Kiox e o condutor pode percorrer o caminho segundo as indicações. Não é possível indicar uma distância.
- A faixa GPX é parcialmente encaminhável. Se utilizar a versão modificada, a rota é convertida numa faixa completamente encaminhável e guardada. Se mantiver a versão original, a rota será considerada uma faixa não encaminhável.

Se utilizar o **Nyon**:

- Se o Nyon estiver ligado à Internet, a faixa GPX é sincronizada. Se o Nyon não estiver ligado à Internet, mas estiver ligado através de *Bluetooth*® a um Smartphone, a faixa GPX é sincronizada através do Smartphone.
- A faixa GPX é completamente encaminhável. A navegação é possível, como é habitual, incluindo avisos de curva e indicação da distância restante e hora prevista de chegada. Os avisos de curva podem ser desativados com o botão em cima e à direita. Se o Nyon se encontrar nas proximidades do ponto inicial, a navegação pode ser iniciada imediatamente. Se o Nyon estiver distante do ponto inicial, o condutor pode solicitar a navegação até lá.
- A faixa GPX não é encaminhável. A rota é apresentada de forma estática no Nyon e o condutor pode percorrer o caminho segundo as indicações. Não podem ser dadas quaisquer indicações de navegação nem cálculos de tempo.
- A faixa GPX é parcialmente encaminhável. Se utilizar a versão modificada, a rota é convertida numa faixa completamente encaminhável e guardada. Se mantiver a versão original, a rota será considerada uma faixa não encaminhável.

#### <span id="page-48-0"></span>**Item de menu <Atividades>**

No resumo pode ver uma síntese de todas as atividades realizadas até ao momento. No item de menu **<Atividades>** pode visualizar cada uma das atividades em pormenor.

Após uma sincronização bem-sucedida, os seus trajetos são exibidos no portal no mapa. O estado de sincronização é exibido no computador de bordo.

Quando seleciona um trajeto, recebe, para além da distância e da duração do trajeto, a indicação de dados estatísticos. A rota percorrida é indicada num mapa. Pode visualizar num diagrama até duas grandezas de medição do trajeto.

Se utilizou uma cinta torácica, também lhe será mostrada a frequência cardíaca.

Também as atividades não terminadas são indicadas após uma sincronização.

Em **<Opções>** tem a possibilidade de exportar a atividade realizada em diferentes formatos ou de converter a atividade numa rota.

Se tiver associado a sua conta de utilizador ao Facebook, pode partilhar a atividade realizada com os seus amigos no Facebook.

#### <span id="page-49-0"></span>**Item de menu <A minha eBike>**

Em **<A minha eBike>** pode gerir os componentes da sua eBike e criar e adaptar modos de condução personalizados (apenas com o Nyon).

#### <span id="page-49-1"></span>**Item de menu <Ajuda>**

<span id="page-49-2"></span>**Item de menu Pe** 

No item de menu **<Ajuda>** encontra uma seleção de FAQ (questões mais frequentes), informações de contacto, informações legais, bem como informações sobre o sistema e licenças.

Em **<O meu perfil>** pode fazer ajustes ao seu perfil:

- Em **<O meu perfil>** pode alterar o endereço de e-mail e a palavra-passe, bem como ajustar os seus dados de fitness e os seus dados pessoais.
- Aqui também é possível selecionar o seu idioma preferencial para a interface do portal.
- Pode apagar a sua conta de utilizador no porta online **eBike Connect**.

Em **<Definições de privacidade>** pode controlar o levantamento e a gestão dos seus dados pessoais. Tem as seguintes possibilidades de definição à sua disposição:

#### – **<Dados de geolocalização>**

Aqui pode desligar a memorização dos dados de localização.

#### – **<Newsletter>** Aqui pode registar-se para uma Newsletter de e-mail.

– **<Eliminar todas as suas atividades de eBike>** Aqui pode eliminar todas as atividades eBike.

Em **<Aplicações associadas>** pode ligar-se a Apps de parceiros da Bosch e subsequentemente sincronizar as suas atividades com estas aplicações.

## <span id="page-50-0"></span>**Manutenção e assistência técnica**

## <span id="page-50-1"></span>**Manutenção e limpeza**

Nenhum dos componentes pode ser limpo com água sob pressão. Mantenha o mostrador do computador de bordo limpo. Se estiver suja, a deteção da luminosidade pode funcionar incorretamente.

Para a limpeza do seu computador de bordo use apenas um pano humedecido com água. Não utilize produtos de limpeza.

Mande efetuar uma inspeção técnica pelo menos uma vez por ano da sua eBike (entre outros, sistema mecânico, atualidade do software do sistema).

Adicionalmente, o agente autorizado de bicicletas pode basear a data de serviço numa determinada quilometragem e/ou período de tempo. Neste caso, após cada ligação, o computador de bordo vai indicar a validade da data de servico.

Para assistência técnica e reparações na eBike contacte um agente autorizado.

▶ Todas as reparações devem ser executadas exclusivamente por um **agente autorizado.**

## <span id="page-50-2"></span>**Serviço pós-venda e aconselhamento**

Se tiver questões sobre a eBike e respetivos componentes, contacte um agente autorizado.

Pode consultar os dados de contacto de agentes autorizados na página de Internet [www.bosch-ebike.com.](http://www.bosch-ebike.com)

## <span id="page-50-3"></span>**Transporte**

▶ Se transportar a eBike fora do automóvel, p.ex. no respetivo porta**bagagens, remova o computador de bordo e a bateria da eBike para evitar danos.**

### <span id="page-51-0"></span>**Eliminação e substâncias em artigos**

Encontra indicações acerca de substâncias em artigos através do seguinte link: [www.bosch-ebike.com/en/material-compliance.](http://www.bosch-ebike.com/en/material-compliance)

Não deite a eBike e respetivos componentes para o lixo doméstico!

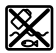

O motor, o computador de bordo, incl. a unidade de comando, a bateria eBike, o sensor de velocidade, os acessórios e a embalagem devem ser reciclados de forma ambientalmente correta.

Certifique-se por si mesmo que os dados pessoais são eliminados do aparelho.

As baterias que podem ser removidas do aparelho elétrico sem serem destruídas, devem ser removidas antes da eliminação e colocadas num ponto de recolha separado para baterias.

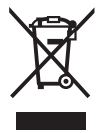

Conforme a Diretiva Europeia

2012/19/UE e segundo a Diretiva Europeia 2006/66/CE é necessário recolher separadamente os aparelhos elétricos que já não são mais usados e as baterias/pilhas defeituosas ou gastas e encaminhá-los para uma reciclagem ecológica.

A recolha separada de eletrodomésticos serve para classificação prévia por tipo e apoia o tratamento e recuperação adequados das matérias-primas, protegendo assim as pessoas e o ambiente.

Entregue os componentes da eBike da Bosch inutilizáveis gratuitamente a um agente autorizado ou num centro de reciclagem.

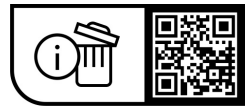

**Sob reserva de alterações.**

**Robert Bosch GmbH**

72757 Reutlingen Germany

**www.bosch-ebike.com**

**1 270 020 Kpt** (2023.09) T / 53